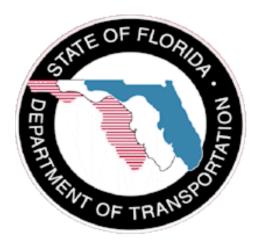

**User Guide** 

SCO FDOT Sign(SGN)

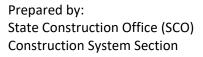

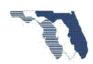

### January 2015

### **Document Control**

| Version | Change             | Made By      | Date       |
|---------|--------------------|--------------|------------|
| 1.000   | Document created   | Mike Johnson | 11/13/2017 |
| 1.100   | Updated            | Mike Johnson | 02/07/2018 |
| 1.200   | Added PSSP Section | Mike Johnson | 03/15/2019 |

### Topics Covered

| General                                           | ت |
|---------------------------------------------------|---|
| Definitions                                       | 3 |
| Access                                            | 3 |
| Internet Subscriber Account(ISA)                  | 3 |
| What is an Internet Subscriber Account?           | 3 |
| Who can create an Internet Subscriber Account?    | 3 |
| How do I change my password?                      | 3 |
| How do I reset my password if I've forgotten it?  | 3 |
| Can I update my email address tied to my account? | 3 |
| Can I update my Challenge Question and/or Answer? | 4 |
| Can I manage what applications I have access to?  | 4 |
| Active Directory(AD)                              | 4 |
| How do I change my password?                      | 4 |
| How do I reset my password if I've forgotten it?  | 4 |
| Menu                                              | 4 |
| Sign Document                                     | 5 |
| MyProfile                                         | 5 |
| Load PDF                                          | 5 |
| Sign Document form                                | e |
| Document Signed                                   | e |
| Download button                                   | 7 |
| MyProfile                                         | 7 |
| Change Certificate                                | 7 |
|                                                   |   |

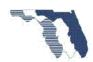

| Signing PDF with Multiple Signature Blocks     | 7  |
|------------------------------------------------|----|
| Export Certificate – Admin Rights required     | 8  |
| Export Certificate – Admin rights not required | 12 |
| Internet Explorer                              | 12 |
| Sign Document using PSSP                       | 17 |

#### General

The State Construction Office FDOT Sign application was created to allow users to Digitally Sign a PDF document that has one or more digital signatures already applied to the document.

### **Definitions**

External Users: Public, Vendors, etc....

#### Access

To sign a PDF document using this system, the user must either have an Active Directory(AD) or Internet Subscriber Account(ISA).

External Users must use the ISA accounts to submit an issue. Users may create an account using this application or by going to https://isa.fdot.gov/. ISA accounts are free.

### Internet Subscriber Account(ISA)

#### What is an Internet Subscriber Account?

An Internet Subscriber Account (ISA) is an account designed to be used by non-FDOT users who need to access specific FDOT web applications and resources

#### Who can create an Internet Subscriber Account?

Any non-FDOT user who needs to access specific FDOT web applications and resources.

#### How do I change my password?

You can change your password from the ISA log in screen. Under the Log In button is a "Change Password" link that will allow you to set a new password using your current password.

#### How do I reset my password if I've forgotten it?

You can reset your password from the ISA log in screen. Under the Log In button is a "Forgot Password" link that will allow you to request a password reset email if you can successfully answer your Security Question.

#### Can I update my email address tied to my account?

Yes, you can update your email address from your Account Information screen. Log In and select the "Account Info" menu option. Next to your email address should be a "Change Email" button. Click this to begin the email change process. After submitting your new email address, you will receive an email with a link that you must follow to complete the email change.

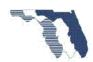

#### Can I update my Challenge Question and/or Answer?

Yes, you can update your Challenge Question and/or Answer from your Account Information screen. Log In and select the "Account Info" menu option. Inside the Challenge Question section is an "Update Challenge Question/Answer" button that will allow you to change your challenge question and update the answer.

#### Can I manage what applications I have access to?

You can manage the applications and roles you have on your Account Information screen. You can request new roles using the "Request Role" option in the "Applications/Roles" section. You can also deactivate existing roles.

### Active Directory(AD)

#### How do I change my password?

You can change your AD password from the AD login screen. There is a Change Password Link under the Login button.

### How do I reset my password if I've forgotten it?

To reset your AD account, you have two options.

- 1. Send an email to fdot.servicedesk@dot.state.fl.us request your AD account be reset.
- 2. You may use the <u>Hitachi ID Identity And Access Management Tool</u> if you have setup your questions.

#### Menu

The menu bar is located at the top of the page. This is the primary means of navigation.

| State Contraction Office Sign Document MyFronie Help Hello, JOHNSON, MIKE! Sign ou | State Contruction Office | Sign Document | MyProfile | Help | Hello,JOHNSON, MIKE! | Sign out |
|------------------------------------------------------------------------------------|--------------------------|---------------|-----------|------|----------------------|----------|
|------------------------------------------------------------------------------------|--------------------------|---------------|-----------|------|----------------------|----------|

You have Several options.

- State Construction Office
  - A link to the State Construction Office web site. This will also mean you will leave this site.
- Sign Document
  - A link to the Sign Document page. See Sign Document.
- MyProfile
  - o A link to your profile information. See MyProfile
- Help
  - A link to the Help page. Where you can find this document and an email address for additional help if needed.
- SignOut SignIn
  - This where you can sign out of the application or sign in.

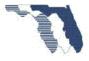

### Sign Document

You will be asked to provide some needed files.

- 1. The system will ask for your personnel Digital Certificate the first time you log in or once it expires you will be asked to replace with a valid certificate.
- 2. A PDF file to sign. Once you successfully sign the document the file is deleted from the server. You will be asked to upload a new PDF.

### MyProfile

Note: Logging in the first time, you should see a screen like the one below. You will need to complete this screen before proceeding.

IMPORTANT: This step cannot be completed on the iPad. You must complete this step on a PC using IE, Chrome, Firefox, or other browser of your choice.

If this is not the first time you logged then skip to Load PDF.

### MyProfile

| Please Upload your Certificate. If your not sure what this is or h |                            | rder to sign PDF files.<br>The see the Help tab for instructions. |
|--------------------------------------------------------------------|----------------------------|-------------------------------------------------------------------|
| Select Certificate                                                 |                            | Browse                                                            |
| Please Provide Certificate Pass<br>Certificate Password            | word in order to validate. |                                                                   |
|                                                                    | Save                       | B                                                                 |

Fill in the following information:

- Browse for your personnel Certificate. If you are not sure how to do this see Export Certificate.
- Provide your certificate password.
  - Note: Passwords are not saved, and are only used to validate and sign the PDF document.

Click on the submit button Save , You will then be redirected to the Load PDF page.

#### Load PDF

# Load PDF

Please browse for the PDF you wish to sign and upload.

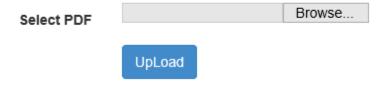

Fill in the following information:

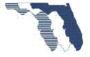

- 1. Browse for a PDF document you wish to sign.
- 2. Select Upload.

### Sign Document form

Once you have provided a PDF document to sign you will see a page like the one below.

# Sign Document

| Certificate Password                   |                     |  |  |
|----------------------------------------|---------------------|--|--|
| Reason                                 | Signed on behalf of |  |  |
| File Name                              | TEST PDF.PDF        |  |  |
| Signature Blocks                       | Select Signature    |  |  |
| Fi Sign Document S Clear Form S Cancel |                     |  |  |

#### View Doc

Fill in the following information:

- 1. Certificate Password.
  - a. This will not be saved. Only used to sign the document.
- 2. Reason.
  - a. Provide a reason, for example if you are signing the document on behalf of someone else. Otherwise just leave blank and the system will set this to N/A
- 3. Filename.
  - a. Filename of the PDF, you may change this to anything you want.
    - i. Follow filename constraints.
- 4. Signature Block.
  - a. Select the signature block you wish to sign.
- 5. View Document.
  - a. Used to open the document so you can review it or just look at what you are signing.

# Document Signed

Once you have signed the document, you will be directed to the following page.

### **Document Signed**

The PDF Document TEST PDF.PDF was successfuly signed by Signature2 . Please use the button below to dowload the signed document.

Note: The Document has not been saved. If you leave this page without downloading the file you will have to start over.

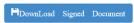

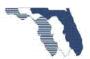

Important: You must click on the Download Signed Document to open or save the signed document. If you close the browser or leave this page you will lose the signed document and will need to start over by clicking on the menu item Sign Document.

#### Download button

Clicking on the download button will prompt you to open or save. See below for example.

| Do you want to open or save TEST PDF.PDF (27.9 KB) from codev2.dot.state.fl.us? | Open | Save | • | Cancel | × |
|---------------------------------------------------------------------------------|------|------|---|--------|---|
|                                                                                 |      |      |   |        |   |

# MyProfile

The Myprofile page allows you to manage your personal digital certificate. You can upload a new certificate from this page.

You may be directed to this page, if your certificate has expired, been revoked, or has become corrupted and can no longer be read.

### Change Certificate

# MyProfile

| Current Certificate              | MYCERT.PFX Change           |        |
|----------------------------------|-----------------------------|--------|
| Click on the Change button.      |                             |        |
| This will display the following. |                             |        |
| Select Certificate               |                             | Browse |
| Please Provide Certificate Pass  | sword in order to validate. |        |
| Certificate Password             |                             |        |
|                                  | Update Cancel               |        |

Fill in the following:

- 1. Browse for certificate.
- 2. Certificate password.

Click Update once you're ready to replace your certificate.

You may now select Sign Document from the menu.

# Signing PDF with Multiple Signature Blocks

To sign a document that has multiple signature blocks, you simply send the document to person responsible for the first signature have them sign the document using Adobe or by using this application.

Prepared by:

Take the signed document forward to the next person, repeat this process until all signature blocks are signed.

# Export Certificate – Admin Rights required

To export your personnel certificate please follow the steps below.

1. Type the following(mmc.exe) into the Search the web and windows box. Located to the right of

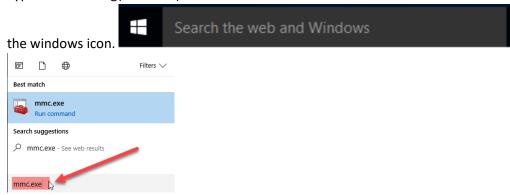

2. Click on the mmc.exe item.

a.

- a. You may have to click Yes if prompted.
- 3. Press the following key combination. Ctrl + m.
  - Add or Remove Snap-ins

    You can select anap-ine for this console from those available on your computer and configure the selected set of snap-ins. For extremble anap-ins, you can configure which extensions are enabled.

    Available graph-ins:

    Snap-in

    ActiveX Control

    Authorization Manager

    Microsoft Cor...

    Authorization Manager

    Microsoft Cor...

    Computer Manager

    Microsoft Cor...

    Computer Manager

    Microsoft Cor...

    Add >

    Move Down

    Move Down

    Move Down

    Move Down

    Move Down

    Adjanced...

    Description:

    The ActiveX Control snap-in enables you to add an MMC node with a results view containing an ActiveX control.
  - b. Select Certificates and click on the Add button.
- 4. Select My User Account then click finish.

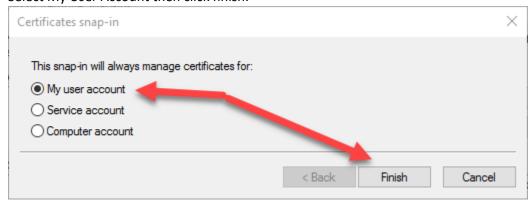

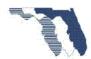

- 5. Select Ok.
- 6. Expand the Certificate item.

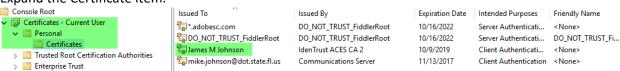

- a. Then expand Personal
- b. Then select Certificates
- 7. Right Click on your Certificate.

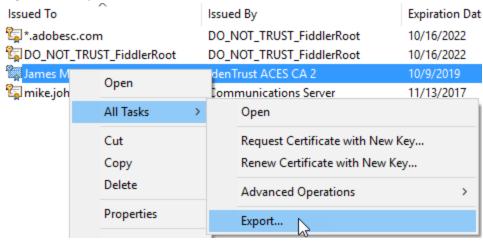

8. Select All Tasks, then click on Export

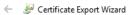

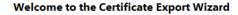

This wizard helps you copy certificates, certificate trust lists and certificate revocation lists from a certificate store to your disk.

A certificate, which is issued by a certification authority, is a confirmation of your identity and contains information used to protect data or to establish secure network connections. A certificate store is the system area where certificates are kept.

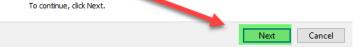

Prepared by: State Construction Office (SCO) Construction System Section

9. Click Next.

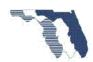

10. Make sure to select the Yes, export the pricate Key.

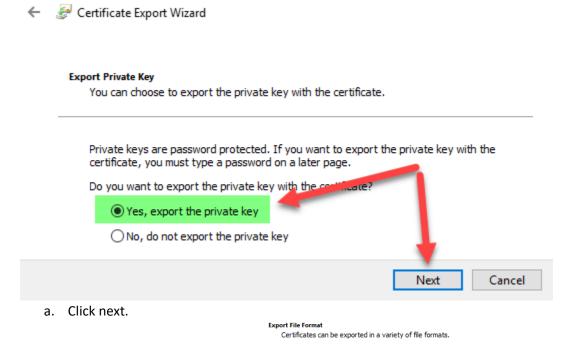

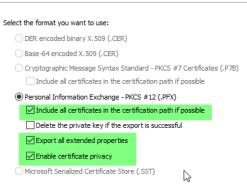

- 11. Make sure to select the following items.
  - a. Select Next.

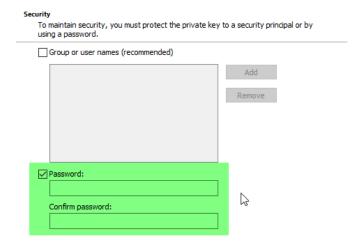

- 12. Make sure to select Password:
  - a. Provide the password that will used when you use the Certificate.
  - b. Select Next.
- 13. Select Browse, navigate to the location where you wish to save the file.
- 14. Provide the name of the file,

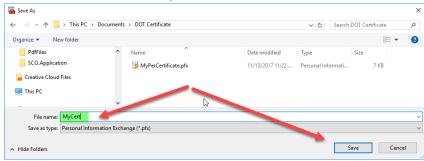

- a. Select Save.
- 15. Click Next.

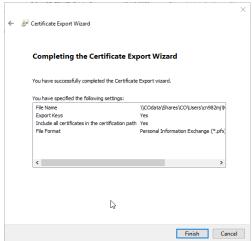

16. Click Finish.

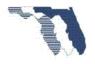

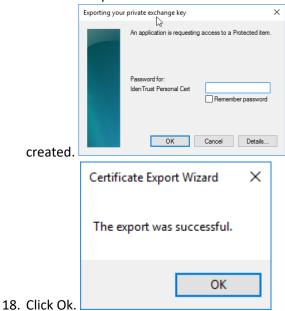

17. You need to provide the current Password that was assigned to the Certificate at the time it was

19. Close the Console app.

# Export Certificate – Admin rights not required

### Internet Explorer

1. From the menu bar, select Tools, then select Internet options

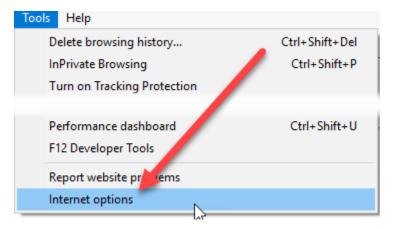

2. Select Content tab, then select Certificates

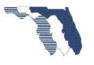

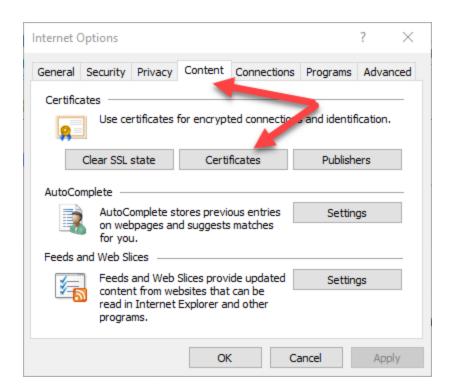

3. Select Client Authentication from the Drop down.

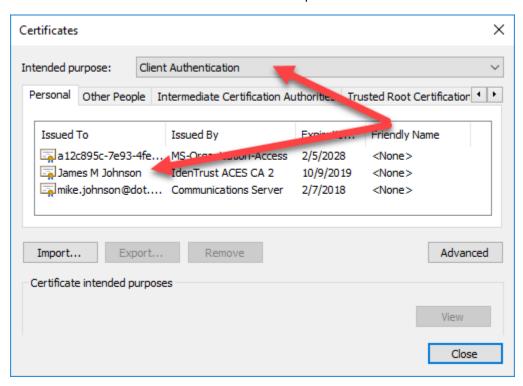

4. Select your Certificate, then select Export.

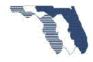

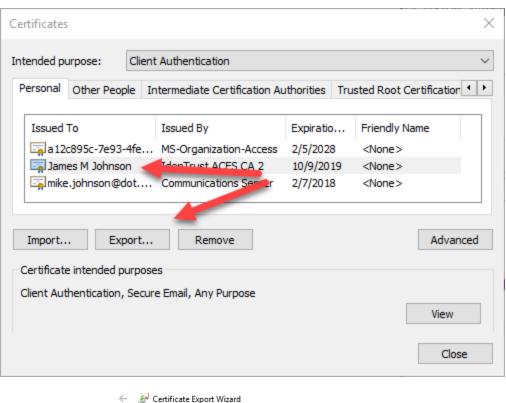

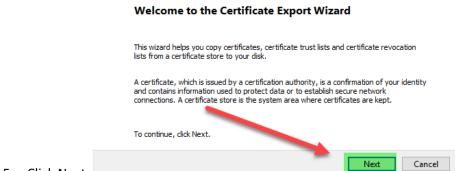

5. Click Next.

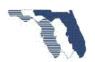

6. Make sure to select the Yes, export the pricate Key.

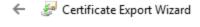

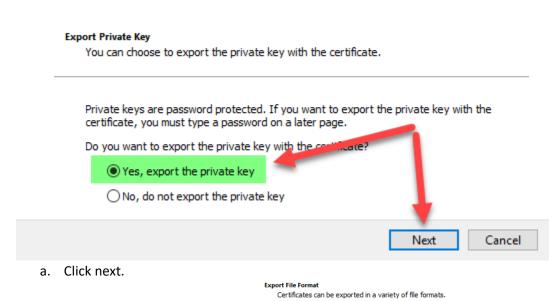

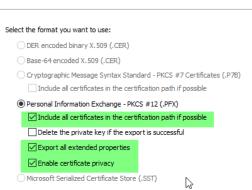

- 7. Make sure to select the following items.
  - a. Select Next.

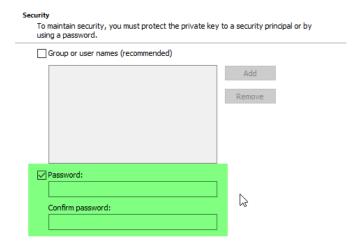

- 8. Make sure to select Password:
  - a. Provide the password that will used when you use the Certificate.
  - b. Select Next.
- 9. Select Browse, navigate to the location where you wish to save the file.
- 10. Provide the name of the file,

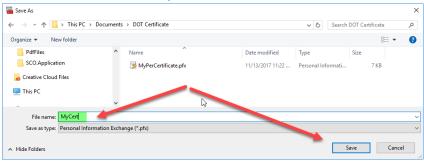

- a. Select Save.
- 11. Click Next.

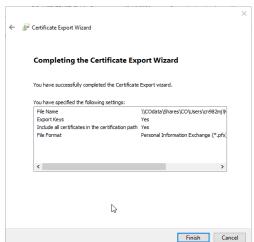

12. Click Finish.

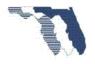

13. You need to provide the current Password that was assigned to the Certificate at the time it was

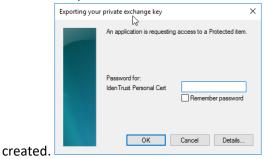

Click Ok.

## Sign Document using PSSP

**Important**: If you have not used FDOT Sign before and this will be your first time. You must make sure you are on a computer not an iPad/iPhone. iPad do not support uploading Certificate Files from the browser. So please complete the steps outlined under <a href="MyProfile">MyProfile</a> before using this feature on an iPad or iPhone

- Click on the Sign Document link under the FDOT Sign column.
  - This will take you to the FDOT Sign Application.
    - i. If you are at a FDOT computer or logged into FDOT servers via
       VPN you will not be prompted to login.

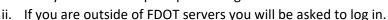

- b. Once you log into FDOT Sign application you will be asked to provide PSSP log in credentials.
- 2. Provide your PSSP credentials:
  - a. Click Down Load Document.

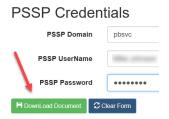

roject Documents o

16 🕎 🧾 Test Signature 🕱

All Documents DFEO EDMS

(+) new document or drag files here

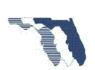

FDOT Sign

... Sign Documen

- 3. Provide the required information.
  - a. Certificate Password.
  - b. Reason, if needed.
  - c. Select Signature
    - i. If there is more than one signature block.
  - d. Click on Sign Document.
- Reason Signed on behalf of ...

  File Name TEST SIGNATURE NUMBER TWO.PDF

  Select Signature
  Signature 1
  Signature2

  Fignature 2

  Clear Form Cancel
- 4. Once the document is signed you will be given to options.
  - a. Down Load Signed Document
  - b. Send to PSSP
    - i. The second option will replace the original document on PSSP with the signed document.

Sign Document

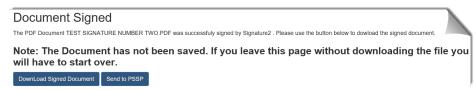

- 5. Select Send to PSSP.
- 6. If all goes well you see the following message.
- 7. The file is now updated on PSSP site.

# File Sent

The File was susscessfully saved back to PSSP.

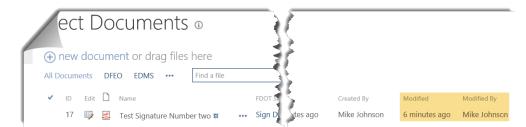